## **Using OverDrive on your iPod Nano**

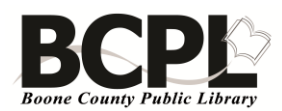

You will need to have iTunes version 9.1 or newer and OverDrive Media Console v3.2.0.5 or newer version installed on your computer.

# **To download Apple iTunes and QuickTime**

Install iTunes on your computer.

- 1. Go to www.apple.com/itunes/ and click on Download iTunes.
- 2. Click on **Download now**.
- 3. Follow the onscreen instructions. Note: You can choose to have the iTunes and QuickTime icons on your desktop.
- 4. Reboot the computer when finished.
- 5. Double-click on Install on your desktop and follow instructions.

To find out which version of iTunes you have installed, while it's open, click on Help and then on About iTunes.

## **To download the OverDrive Media Console** (or Adobe Digital Editions)

- 1. Go to **www.bcpl.org** and click on **E-books & More (Kentucky Libraries Unbound)** or go to http://kyunbound.lib.overdrive.com
- 2. Under **Software** at the bottom and click on **OverDrive Media Console**.
- 3. Click on the radio button next to **Windows** (or Macintosh for MP3 titles only) and click on **Download for Windows**.
- 4. Click on **Run**.
- 5. Click on **Run**.
- 6. Complete the Setup by clicking on **Next**.
- 7. Click on **I agree** and **Next**.
- 8. Click on **Next**.
- 9. Click on **Next**.
- 10.Click on **Close**.
- 11.Click on the **X to close** that Internet window and get back to the KLU page.

To find out which version of the OverDrive Media Console you have installed, while it's open, click on **Help** and **About OverDrive Media Console**.

## **To download titles**

- 1. On BCPL's website (www.bcpl.org), click on **E-books & More**.
- 2. Click on **Sign in** in the upper right corner.
- 3. Click on the down arrow next to Select to choose **Boone County Public Library**.
- 4. Type your **BCPL card numbe**r and **PIN** (generally the last four digits of your Social Security number). Click on **Sign In**.
	- a. You can uncheck the box next to Remember my login information on this device.
- 5. Search for an **Audiobook.**
- 6. **Click on a title to select it** and click on **Borrow**.
	- a. If it's not immediately available, you can click on **Place a Hold**. Login to your account and type your email address when prompted. You will be notified via email, when it's available.
- 7. Click on **Download** and select **MP3 or WMA** (WMA files will not download on iPods that have been formatted on a Mac computer. You can't transfer from a Mac computer.)
	- a. Note: You can return a title early from this screen.
- 8. Click on **Confirm and Download**.
- 9. Click on **Browse** and save the book file to your computer's desktop.
- 10. Click on **OK** and **OK** again.
- 11.Make sure all parts are selected and click on **OK**.
- 12. Click on **Transfer** on the OverDrive Media Console, on **Next,** and on **Next** again.
- 13. Click on **Finish**.
- 14. Click on the **X** to close the Media Console.
- 15. Click on **Sign out** to logout of KLU, and close the Internet.

## **Attach your iPod Nano**

- 1. Attach the Nano to your computer using the USB cord.
	- a. *Note:* If the Autoplay window appears asking if you want to open folders, etc., click on the X to close it.
- 2. iTunes should automatically launch, if it doesn't, click on the iTunes icon on your computer's desktop.
- 3. In iTunes, click on the iPod Nano device's name in the left vertical navigation panel under Devices.
- 4. On the Summary screen, make sure the 'Manually manage music…' button is checked.
	- a. Click on Apply, if necessary
- 5. Click on the **up arrow** next to the iPod's name to release it from iTunes.
- 6. Click on **File** and **Exit** to close iTunes.

#### **If you can't find your audiobook**

- 1. Open iTunes.
- 2. Drag the WMA files from the OverDrive Media Console and drop them on Music under the iTunes Library on the left.

NOTE: To make them appear as audiobooks, select the item in the iTunes listing and do a *Get Info* on it (right-click and select *Get Info*). In the Info window, go to the *Options* tab. Change *Media Kind* to **Audiobook**.

#### **To listen to an audiobook**

- 1. Press Menu.
- 2. Spin the wheel to scroll down to Audiobooks (the book may be listed under Songs or Albums or possibly be in another location on your iPod) and press the center button.
- 3. Scroll down to the appropriate title and press the center button.
- 4. Press the Play button at the bottom of the wheel to begin or scroll to the appropriate chapter and press Play. Press the Next/Fast-forward or Previous/Rewind button skips to the next chapter or the beginning of the current chapter in the audiobook.

#### **To set audiobook play speed**

- 1. Choose Settings/Audiobooks and choose a speed. You can also adjust the reading speed from the Now Playing screen while you're listening to an audiobook.
- 2. Press the Center button until you see the Speed menu item, and then use the Click Wheel to set Speed to Slower or Faster.
	- *a. Setting the play speed only affects audiobooks purchased from the iTunes Music Store or audible.com*

# **Using the iPod Nano**

- 1. To turn on the iPod Nano, press any button.
- 2. To turn off the iPod Nano, press and hold the Play/Pause button.
- 3. To disable the iPod Nano so the buttons don't get pressed accidentally, slide the Hold switch on the top, so you see the little orange bar. The lock icon will appear near the top of the screen.
- 4. To choose a menu item, scroll to the item, using the click wheel and press the Center button.
- 5. To get back to the previous menu, press and hold Menu.
- 6. To browse for a song, choose Music from the main menu.

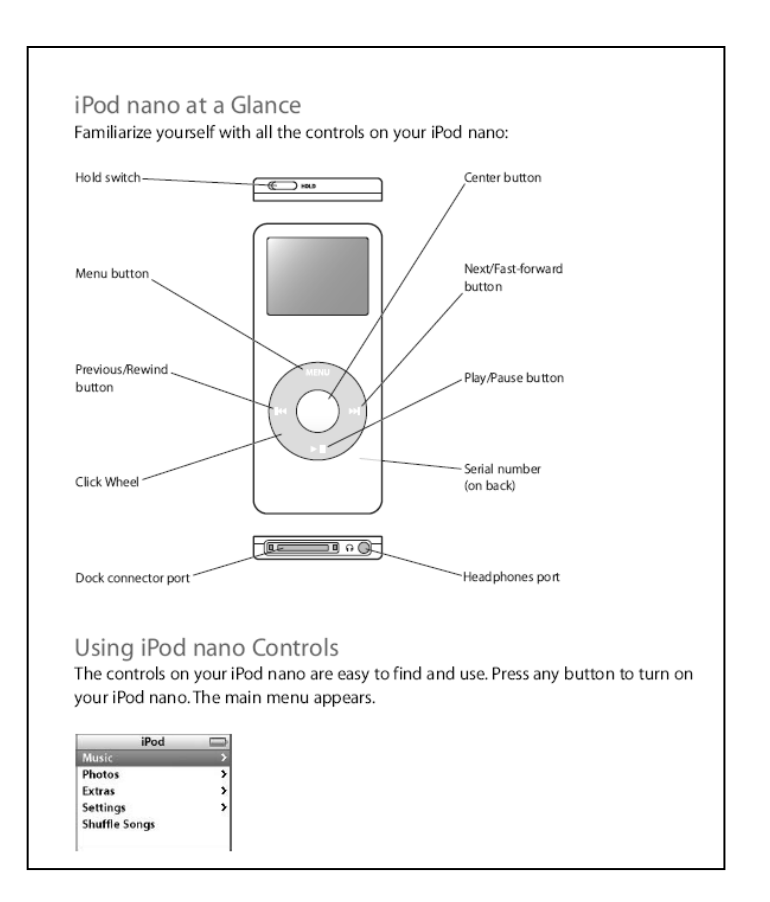

- 7. To play a song, scroll to the song and press Play/Pause.
- 8. The iPod Nano has to be ejected from your computer to play songs.
- 9. To pause a song, press Play/Pause or unplug the headphones.
- 10. To change volume, use the click wheel. Right to increase volume, left to decrease.
- 11. To play all the songs in a list, select the list title (album or playlist name) and press Play/Pause.
- 12. To play the songs in random order, choose Shuffle Songs.
- 13. To skip to any point in a song, from the Now Playing screen, press the Center button to show the scrubber bar, and scroll to any point.
- 14. To skip to the next song/book chapter, press the Next/Fast-forward button (on the right)
- 15. To start a song over, press the Previous/Rewind button (on the left).
- 16. To play the previous song/chapter, press Previous/Rewind twice.
- 17. To fast-forward to rewind a song, press and hold Next/Fast-forward or Previous/Rewind.
- 18. To add a song to the On-The-Go playlist, select a song, and then press and hold the Center button until the title flashes.

Battery status – look at the tiny battery icon in the upper right of the screen. Full battery will be solid white with a plug on it. As the battery wears down, the white fill will decrease. Plug the iPod Nano into a computer's USB port to recharge. The battery image will have a lightning bolt to show it's charging. To remove the

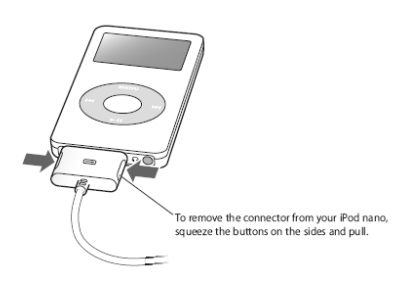

connector from the iPod Nano, squeeze the buttons on the sides of the connector and gently remove.

*Be aware!* The iPod Nano will automatically update music when it's plugged in. If you connect it to another computer that has iTunes, it will want to update the Nano with the current saved files.

Don't disconnect while the iPod Nano is downloading. Look at the screen on the iPod Nano and if you see "Do not disconnect," wait until it's gone. Then, to Eject the iPod Nano, click on the Eject button next to the iPod Nano in iTunes Source list (on the left) – it looks like an up arrow. You can also click on the green curved arrow button on the right of the Start Taskbar that says, "Safely Remove Hardware and Eject Media."